# **Editing Existing Pages**

There are multiple ways to get to the edit screen in WordPress.

\*Remember that after you make changes to your pages, click the blue "Update" button to save your changes.

| About                                                 |                  | Publish ^ V 🔺                                                                                      |  |
|-------------------------------------------------------|------------------|----------------------------------------------------------------------------------------------------|--|
| Permalink: https://sites.northwestern.edu/about/ Edit |                  | Preview Changes                                                                                    |  |
| Return To Standard Editor                             |                  | <ul> <li>Status: Published Edit</li> <li>Visibility: Public Edit</li> </ul>                        |  |
| D The Divi Builder                                    | ↑↓               | <ul> <li>Revisions: 3 Browse</li> <li>Published on: May 21, 2018 at 13:42</li> <li>Edit</li> </ul> |  |
|                                                       |                  | Move to Trash Update                                                                               |  |
| Clear Layout                                          | ୨ ୯ <del>3</del> | Siteimprove Recheck                                                                                |  |

#### **Option 1: Edit Page – Direct Link**

This is the easiest way to get directly to the editing screen. When you are logged into NUsites, you can go directly to the page you want to edit and then simply select the "Edit Page" option in the administrator bar at the top of the page. This gives you the option to view any page on your site and edit it with just one click.

| My Sites 🛛 🕸 Faculty Website Templ              | ate 🖌 Customize | 🛡 0 🕂 New 🖉 Edit Page | Follow          |                      | Howdy, emc8263 📃       |
|-------------------------------------------------|-----------------|-----------------------|-----------------|----------------------|------------------------|
| Northwestern                                    |                 |                       | RESEARCH PEOPLE | NEWS AND EVENTS RESO | JRCES ABOUT CONTACT US |
| My New Site                                     |                 |                       |                 | Search               | this Site Q            |
| Research ∨                                      | People          | News and Events       | Resources       | About                | Contact Us             |
| Recent Posts                                    | Abo             | out                   |                 |                      |                        |
| Hello world!                                    | About pag       | ge                    |                 |                      |                        |
| Recent Comments                                 |                 |                       |                 |                      |                        |
| A WordPress Commenter <b>on</b><br>Hello world! |                 |                       |                 |                      |                        |

## **Option 2: "All Pages" Menu Item**

If you hover over the pages tab in the left navigation, you will have the option to view all your pages or add a new page.

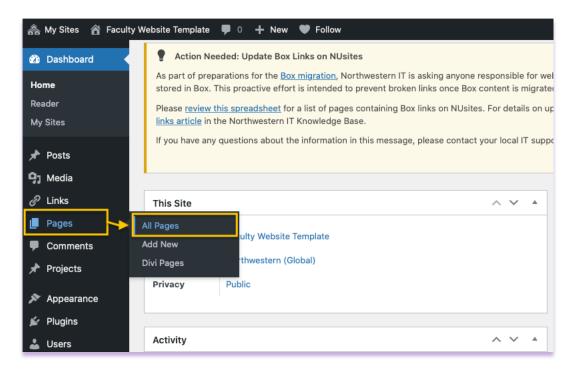

If you select "All Pages" you will be taken to a screen that shows you the current pages that exist on your site (This depends on the template that you requested).

| Pages Add New                                                                                                    | Screen Options V Help V                     |  |  |  |  |
|----------------------------------------------------------------------------------------------------|---------------------------------------------|--|--|--|--|
| Pages Add New                                                                                                    |                                             |  |  |  |  |
| Get started:                                                                                                    |                                             |  |  |  |  |
| Looking for your site(s)? Click the My Sites button in the upper left of this screen.                                                                                                    |                                             |  |  |  |  |
| Need to create a new NUsites site? Complete out the <u>Create a Site form</u> and start publishing.                                                                                                    |                                             |  |  |  |  |
| Having trouble using NUsites? Check out the documentation & help page.                                                                                                    |                                             |  |  |  |  |
|                                                                                                    |                                             |  |  |  |  |
| Action Needed: Update Box Links on NUsites                                                                                                    |                                             |  |  |  |  |
| As part of preparations for the <u>Box migration</u> , Northwestern IT is asking anyone responsible for web content across the University to review their sites for hyperlinks stored in Box. This proactive effort is intended to prevent broken links once Box content is migrated. | connecting to content currently             |  |  |  |  |
| Please review this spreadsheet for a list of pages containing Box links on NUsites. For details on updating your URLs, please refer to the November 23 email you rece                                                                                                    | eived, or review the updating Box           |  |  |  |  |
| links article in the Northwestern IT Knowledge Base.                                                                                                    | _ <u></u>                                   |  |  |  |  |
| If you have any questions about the information in this message, please contact your local IT support staff or the IT Service Desk at BOX-Migration@northwestern.ed                                                                                                    | <u>du</u> or 847-49 <b>1-4357</b> (1-HELP). |  |  |  |  |
|                                                                                                    |                                             |  |  |  |  |
|                                                                                                    |                                             |  |  |  |  |
| All (13)   Published (12)   Draft (1)                                                                                                    | Search Page                                 |  |  |  |  |
| Bulk actions         Apply         All dates         All Authoring Tools         Filter                                                                                                    | 13 ite                                      |  |  |  |  |
| 🗋 Title Author 🛡                                                                                                    | Date                                        |  |  |  |  |
| About emc8263 —                                                                                                    | Published                                   |  |  |  |  |
|                                                                                                    | 2022/01/26 at 9:21 pm                       |  |  |  |  |
| Contact Us emc8263 —                                                                                                    | Published                                   |  |  |  |  |
|                                                                                                    | 2022/01/26 at 9:22 pm                       |  |  |  |  |
| Donate emc8263 —                                                                                                    | Published                                   |  |  |  |  |
|                                                                                                    | 2022/02/09 at 10:43 pn                      |  |  |  |  |
| News and Events emc8263 —                                                                                                    | Published                                   |  |  |  |  |
|                                                                                                    | 2022/01/26 at 9:22 pm                       |  |  |  |  |
| ─ People emc8263 —                                                                                                    | Published                                   |  |  |  |  |
|                                                                                                    | 2022/01/26 at 9:21 pm                       |  |  |  |  |

#### (Ex: Research template)

If hover one of the pages, it will give you the option to edit the page, quick edit the page, bin (trash) the page, or view the page.

| All (13)   Published (12)   Draft (1)<br>Bulk actions v Apply All dates v All Authoring Tools | ✓ Filter  | Search Pages                           |
|-----------------------------------------------------------------------------------------------|-----------|----------------------------------------|
| Title                                                                                         | Author 📮  | Date                                   |
| About     Edit   Quick Edit   Trash   View                                                    | emc8263 — | Published<br>2022/01/26 at<br>9:21 pm  |
| Contact Us                                                                                    | emc8263 — | Published<br>2022/01/26 at<br>9:22 pm  |
| Donate                                                                                        | emc8263 — | Published<br>2022/02/09 at<br>10:43 pm |

From here, you can select the "Edit" option and it will bring you to the page you would like to edit.

## Final Step: Save your Page

After you make changes to your pages, you click the blue "Update" button to save your

changes.

| About                                                         | Publish ^ V                                                                       |
|---------------------------------------------------------------|-----------------------------------------------------------------------------------|
| Permalink: https://sites.northwestern.edu/emctest/about/ Edit | Preview Changes                                                                   |
| Return To Standard Editor                                     | <ul> <li>Published <u>Edit</u></li> <li>Visibility: Public <u>Edit</u></li> </ul> |
| D The Divi Builder                                            | ↑↓         ✓         ✓         Edit                                               |
| Save to Library Load Layout Clear Layout                      | D C E5 Move to Trash Update                                                       |